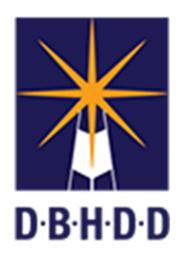

# Developmental Disabilities Clinical Oversight (DDCO) User Guide

Version 1.7 - March 2021

# **REVISION HISTORY**

| Date      | Version | Author | Description                                                                                                    |  |  |
|-----------|---------|--------|----------------------------------------------------------------------------------------------------|--|--|
| 3/1/2018  | 1.0     | DBHDD  | User Guide for DDCO                                                                                                    |  |  |
| 7/10/2018 | 1.1     | DBHDD  | <ul> <li>Included instructions for:</li> <li>Event Qualifier Search</li> <li>Save As Draft</li> <li>Reopen Event and Event Qualifiers</li> </ul>                                            |  |  |
| 10/3/2018 | 1.2     | DBHDD  | Update Guide to include Replicate Primary Qualifier Data into Subsequent, page 18.                                                                                                    |  |  |
| 5/6/2019  | 1.3     | DBHDD  | <ul> <li>Update DOJ Report to include Event<br/>Follow-Up Descriptions</li> <li>Add Incomplete Event Qualifier<br/>Reviewed Narrative/Event Follow-Up<br/>Description Dashboards</li> </ul> |  |  |
| 1/14/2020 | 1.4     | DBHDD  | Add User Role Descriptions                                                                                                    |  |  |
| 12/2/2020 | 1.6     | DBHDD  | •                                                                                                    |  |  |
| 3/1/2021  | 1.7     | DBHDD  | <ul> <li>Change Clinician user role name to<br/>Manager</li> </ul>                                                                                                    |  |  |
|           |         |        | •                                                                                                    |  |  |

# **Table of Contents**

| _ 55.5 _ 5 _ 5 _ 5 _ 5 _ 5 _ 5 _ 5 _ 5 _   |    |
|--------------------------------------------|----|
| INTRODUCTION                               | 4  |
| ACCESSING THE SYSTEM                       | 5  |
| USING THE SYSTEM MENU                      | 6  |
| SEARCH FOR AN INDIVIDUAL                   | 7  |
| VIEW INDIVIDUALS DETAILS                   | 9  |
| ADD NEW INDIVIDUALS                        | 9  |
| DUPLICATE RECORDS                          | 10 |
| EDIT INDIVIDUAL                            | 11 |
| EVENT SEARCH                               | 12 |
| VIEW EVENT                                 | 13 |
| EVENT QUALIFIER SEARCH                     | 14 |
| ADD EVENT -EVENT DRAFTS                    | 15 |
| EDIT EVENT                                 | 18 |
| ADD SUBSEQUENT QUALIFIER                   | 18 |
| DELETE QUALIFIER                           | 21 |
| REOPEN EVENT QUALIFIER                     | 21 |
| REOPEN EVENT-PENDING                       | 23 |
| CLOSE EVENT                                | 25 |
| ADD EVENT FOLLOW-UP                        | 26 |
| DELETE EVENT FOLLOW-UP                     | 28 |
| EVENT QUALIFIER/EVENT FOLLOW-UP DASHBOARDS | 30 |
| REGISTRATION                               | 31 |
| FORGOT PASSWORD                            | 35 |

#### INTRODUCTION

The purpose of this document is to provide Office of Health and Wellness, Regional Offices, and Support Coordinators an overview of how to access event information from the Development Disabilities Clinical Oversight (DDCO) application. This document provides instructions and screenshots for logging in, adding individuals, events, event follow-up, viewing change history, and exporting event details.

#### **USER ROLE DESCRIPTIONS**

Below is the list of different types of users of the application. For each user type, the description of that user and required access for that user is defined. Further details on the access for each user role is detailed in subsequent sections of this document.

#### **Managers**

Managers are located in the Regional Offices and are the users that are primarily responsible for entering new events into the system and tracking those events through resolution.

### **System/Report Viewers**

The System Viewers should have access to view all information in the system but will not have any edit privileges.

## **System Administrator**

The System Administrator will have full edit rights within the application. This user role will include key Central Office staff members in the Office of Health & Wellness that are the business owners of the application. In addition to viewing and editing event information, users in this role will have the ability to manage user accounts and edit restricted data fields.

## **Regional Office User**

The Regional Office users will be staff from one of the six DBHDD regional offices that will need access to view the events. Regional Office users should be able to view all events and have the ability to enter event follow-ups.

### **Support Coordinator**

Each DD waiver recipient is assigned a Support Coordinator to manage and provide oversight of waiver service delivery. Support Coordinators should have access to view events for Individuals they are providing support coordination services for. Not all Support Coordinators will be granted access to the application, instead delegates from each Support Coordination Agency (SCA) will be selected and responsible for reviewing events for their Agency.

#### **ACCESSING THE SYSTEM**

- 1. To access the DDCO application, navigate to the DDCO website: https://dbhddappsuat.dbhdd.ga.gov/DDCO/Default.aspx#
- 2. To log in, users will need to enter a unique Username and Password. Enter these fields and then click the "Log in" button to log into the system.

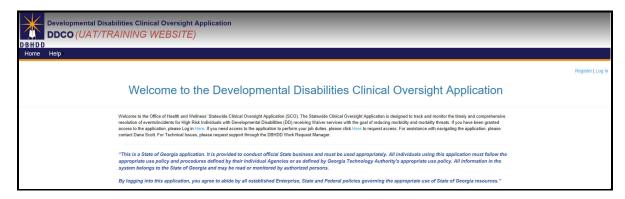

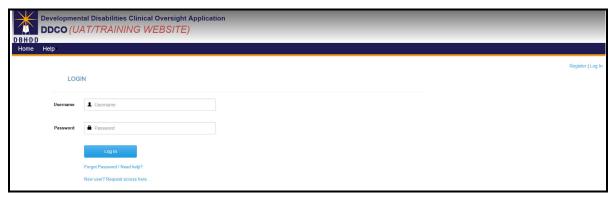

Tip: If you enter an invalid Username or Password, you may see the "Login is not valid" error message.

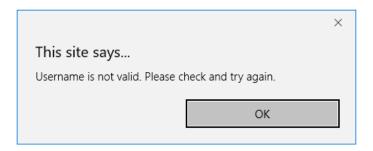

- 3. Once you have logged on, you will be directed to your DDCO home page. From the home page, you can do one of several things:
  - Individual Search
  - Event Search
  - Reports
  - Request Help

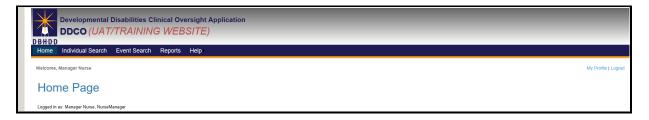

#### USING THE SYSTEM MENU

1. From the home page, you can log out of the system by hoovering over the Menu bar and selecting "Logoff", which will return you to the Login page.

Note: The options that are available in the system menu will change depending on which user role you are using in the system. This guide will detail which options are available on which pages.

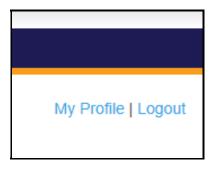

#### SEARCH FOR AN INDIVIDUAL

1. From the DDCO homepage, click "Individual Search."

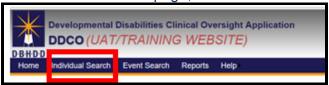

2. Once selected, the system will direct you to the search page, where you can enter the Individual Information you would like to view.

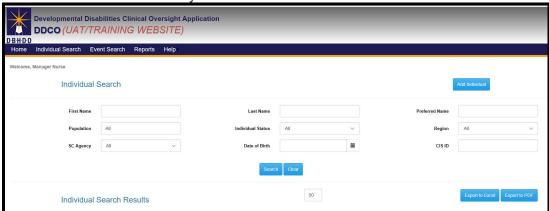

3. To reset and clear the Individual fields, you can click "Clear" at any point.

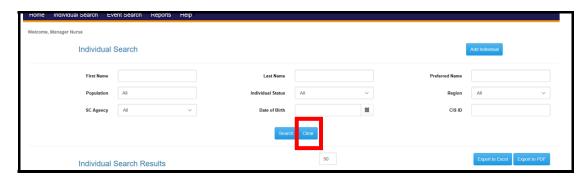

4. Once you have entered an Individuals information, click the "Search" button.

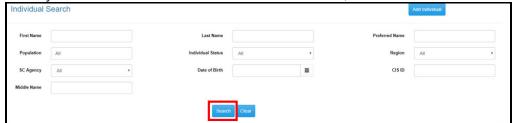

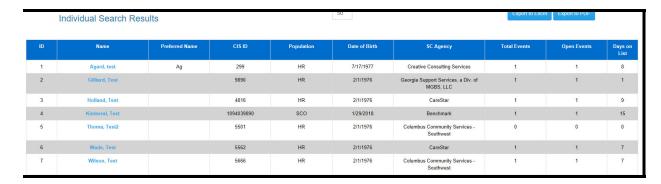

- 5. When the search is complete, results will display with the details related to the individual. Results will include:
  - a. Demographic information
  - b. Population
  - c. SC Agency
  - d. Total Events
  - e. Open Events
  - f. Days on List

Tip: If the search doesn't match any Individuals that you have access to view, you will get a message that there will be no data available for your search.

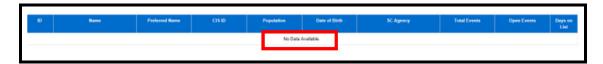

#### VIEW INDIVIDUALS DETAILS

- 1. After you've clicked "Individuals name" for a search result, the system will display the following sections of information for the individual:
  - Incident Detail
  - Incident Type
  - Incident Description
  - Person Information
  - Attestation
  - Documents, as applicable
- 2. When the search is complete, results will display with the details related to the individual(s). \*When search results display, you can Export to Excel or to a PDF \*The export function is available for Administrative and Managers user roles

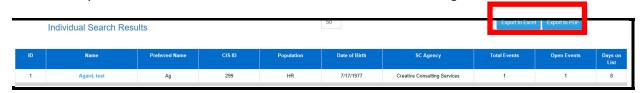

#### ADD NEW INDIVIDUALS

1. To add a new individual, click on the Add Individual button

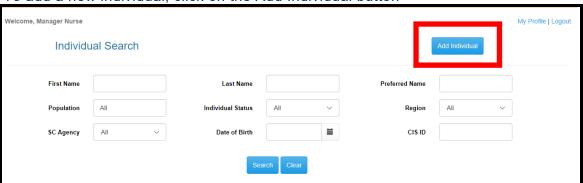

2. All fields with \* are required. Complete all required fields to add individual. The CID must match the individuals Last Name.

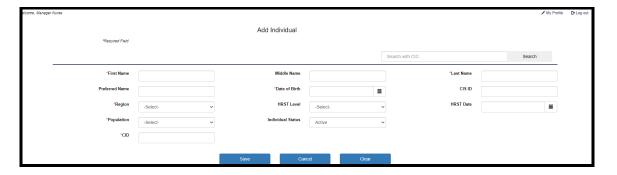

When a user attempts to save an event, the system shall determine if the event is a duplicate event based if for the same qualifier description, aware date, if available, event date, and Individua. The system shall generate a warning message notifying the user that an event already exists and asking if a new record should be created.

3. The CID# is located in the IDD-Connects system on the Individuals Level Access page.

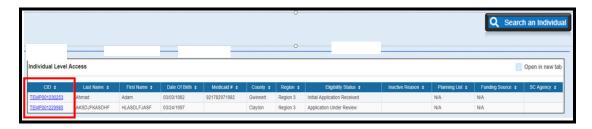

4. When the Last Name and CID don't match, the system will display a message to correct the record.

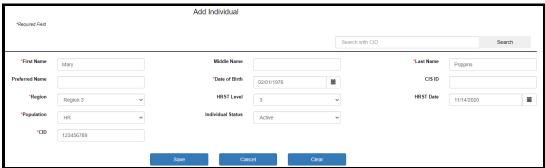

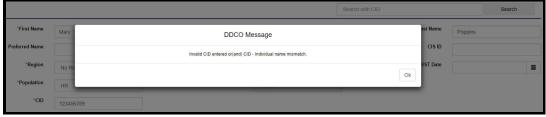

The below message is displayed when the new individual record has been added successfully.

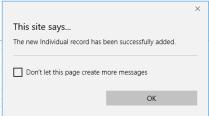

#### **DUPLICATE RECORDS**

1. When adding new individual records, the system will check against the existing data to ensure duplicate records are not added. The below message is displayed when the individual exists.

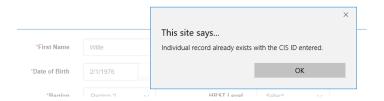

#### **EDIT INDIVIDUAL**

1. Click on the name hyperlink to edit the record.

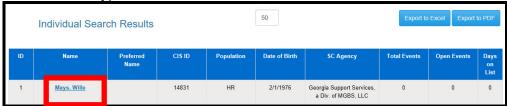

2. Summary of the Individuals information is displayed. Click the edit button to change information

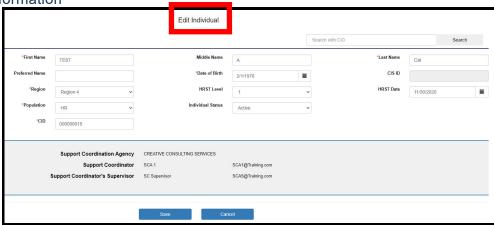

- 3. Last Name and CID can only be changed by the Administrator & Manager user roles. Support Coordination Agency information is read-only.
- 4. All other fields can be changed and saved All changes will be tracked and can be seen in the "View History" page.

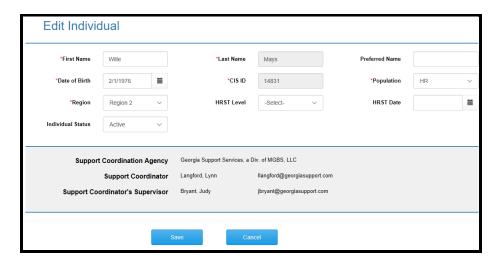

5. View Individual History will include change date, by, type changed from and changed to.

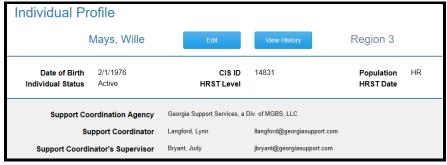

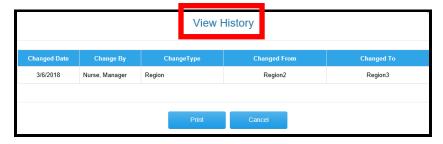

#### **EVENT SEARCH**

- 1. There are two types of event search
  - Event-limited number of fields
  - **Event Qualifier**

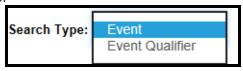

- Event Search will return "Primary Qualifier" results
   Event Search page will default to "All" for Status, Population and Primary Qualifier Description

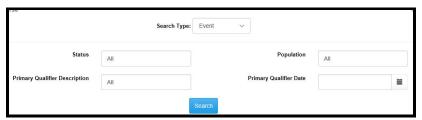

4. To change the "All" default, click on the field and select search criteria.

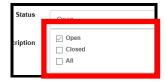

- 5. The following information is returned for an Event Search:
  - Event ID
  - Name
  - Population
  - Entered Date
  - Event Status
  - Days Open
  - # of Qualifiers
  - \*Delete/Re-Open

Users can sort all columns except Delete/Re-Open.

\*Delete/Re-Open function is for Administrative and Manager User Roles.

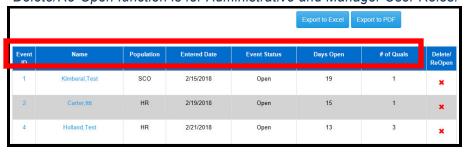

#### VIEW EVENT

1. Click on the "Individuals Name" to view the event details.

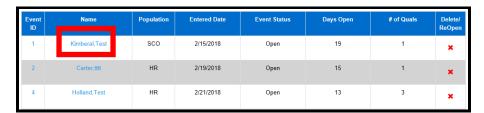

- 2. Both the Individual Profile, and Event summary is returned.
- 3. Click on the Event ID to view Event Details

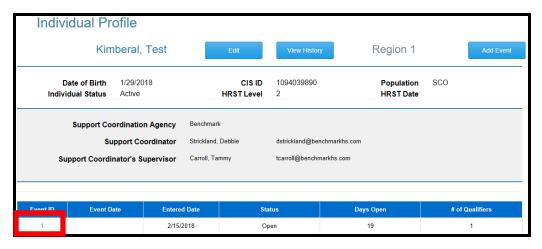

- 4. Event Details include:
  - View History-for Event changes
  - Entered date, By, Status, Last Update Date and Updated By.
  - Primary and Subsequent Qualifier details.
  - Event Follow-Up details, click on the Follow-Up Id to view.

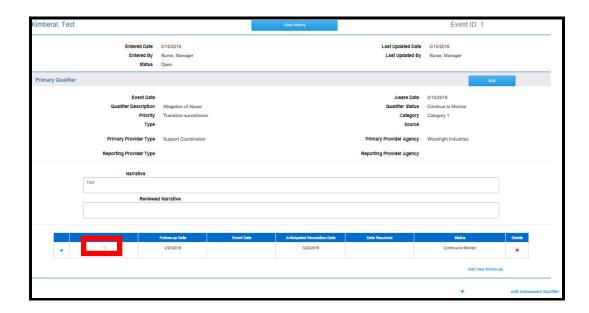

#### **EVENT QUALIFIER SEARCH**

 All Event Qualifier fields are searchable except "date" fields. All fields have a default of "All". Follow the above instructions to customize an Event Qualifier Search.

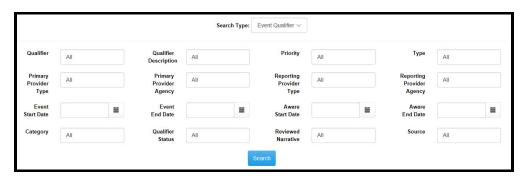

2. The Event Qualifier search results are color coded based on "Priority".

- Red=Life Threatening
- Yellow=Deteriorating Health
- Gray=NRI Health Decline
- 3. \*Selecting the Event ID column will allow user to edit Event.
- 4. \*\*Selecting the Name column will allow user to Edit Individual information.
- 5. \*Selecting the Edit column will direct the user to Edit Event Qualifier Page.

<sup>\*\*</sup>SCA's can edit HRST Information for individuals they serve.

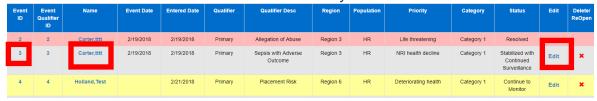

#### **ADD EVENT -EVENT DRAFTS**

1. When the Individual Search is completed, click on the Add Event button.

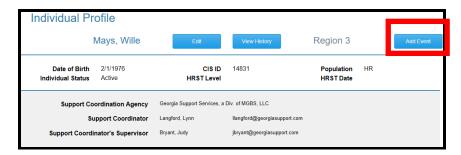

The first Qualifier entered will be "**Primary Qualifier**". There can only be one per event. Additional Qualifiers will be "**Subsequent Qualifier**" and can have more than one per event.

2. The Add Event Qualifiers (Primary and Subsequent) has an option to "Save As Draft". This allows Administrators and Managers to enter data and save without all required fields.

<sup>\*</sup>Function is for Administrative and Manager User Roles.

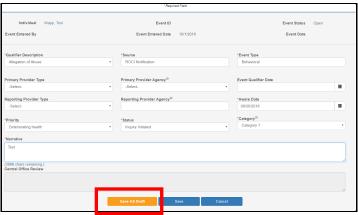

3. When "Save" is selected, the system will check for all required fields.

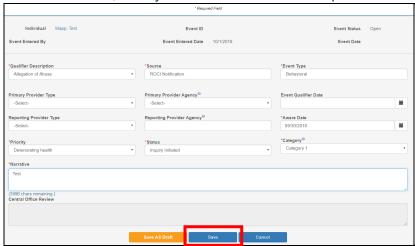

4. When logging into the DDCO, all current Event Qualifier Drafts will be displayed.

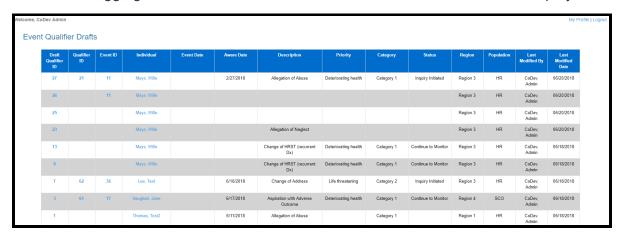

5. If duplicate Event Qualifiers have been entered, the system will display the below screen.

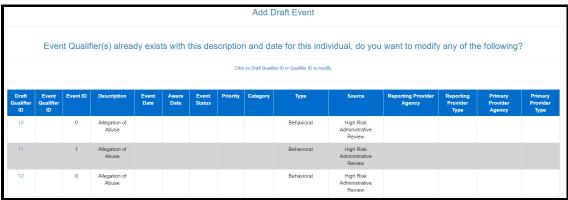

Tip: Tools Tips are displayed through the DDCO Application. User can hover over the icon for additional information.

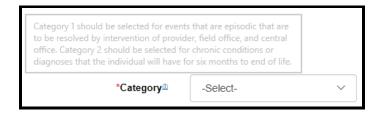

6. Central Office Review field is for Administrative users.

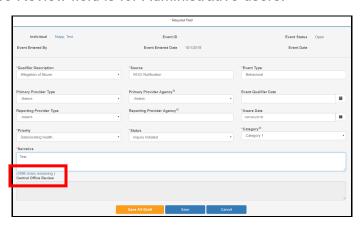

### **EDIT EVENT**

1. Click on the Edit button

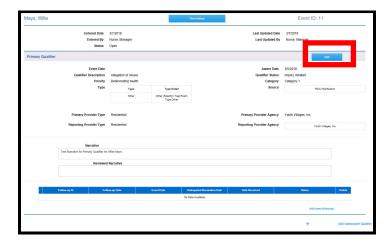

2. Users in the "Manager" role have "limited" edit capabilities.

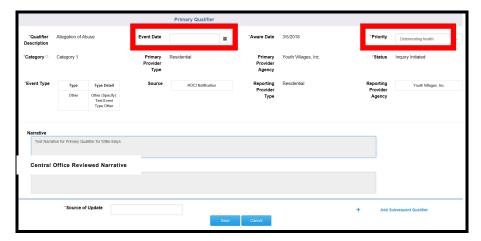

3. Users in the "Administrative" user role can edit all fields.

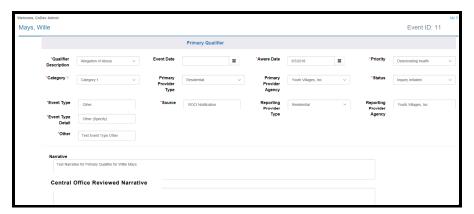

# **ADD SUBSEQUENT QUALIFIER**

1. Click on the Add Subsequent Qualifier link

2. Follow the same steps as Add Event.

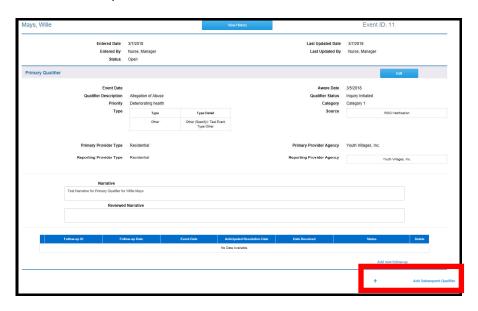

3. **Select Load Data From**: and select the "Primary Event" data. The system will "auto populate" the Event Data fields into the Subsequent Qualifier page, saving data entry time.

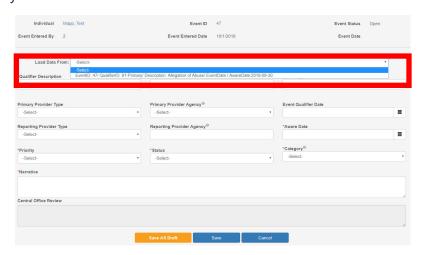

WARNING

When fields are prepopulated into a new subsequent qualifier, user will have to edit one of these fields to create a new distinct record (qualifier description, event date, or aware date) otherwise this validation message below will be displayed.

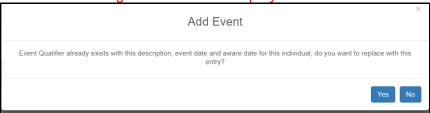

# 4. Subsequent Qualifier details page

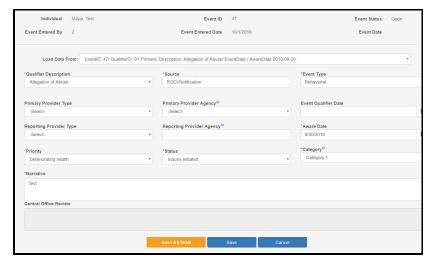

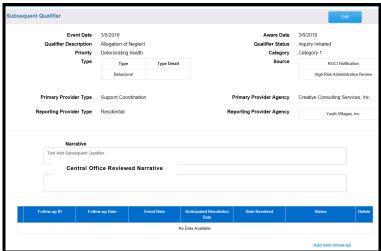

#### **DELETE QUALIFIER**

- 1. Administrative and Manager User Roles can delete
- 2. Use the "Event Qualifier Search", refer to page 14
- 3. Click X

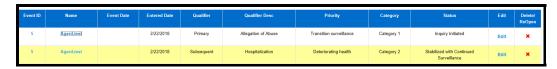

4. Select "Reason for Deletion", Yes

Tip: When deleting a "Qualifier", add Event Follow-Up information will also be deleted..

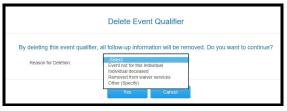

#### **REOPEN EVENT QUALIFIER**

- 1. Administrator and Manager user roles can Reopen Event Qualifiers
- 2. Click on the Reopen icon

| Event<br>ID | Name        | Population | Entered Date | Event Status | Days Open | # of Quals | Delete/<br>ReOpen |
|-------------|-------------|------------|--------------|--------------|-----------|------------|-------------------|
| 3           | Carter,tttt | HR         | 2/19/2018    | Closed       | 0         | 1          | <b>±</b>          |

3. Select Reason to Reopen>Yes

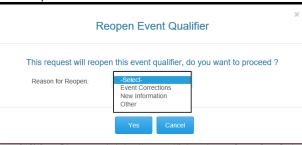

4. Message returned Event Qualifier Reopened

Event Qualifier has been Reopened

5. Users will be redirected to the "Edit Event Qualifier" page. Event Status=Open. To make qualifier changes, the "Status" must be changed from "Resolved".

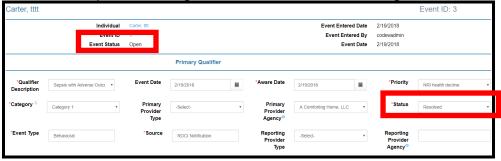

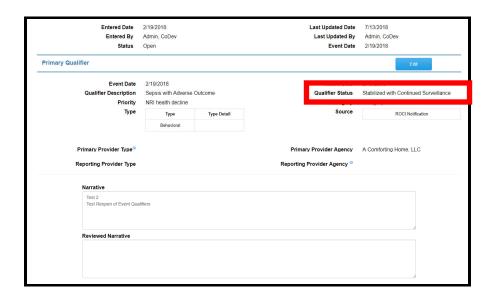

Tip-When Reopening Event Qualifiers, the Event Status will automatically change to "Open".

#### **REOPEN EVENT-PENDING**

1. On the Event Search page, select "Delete/Reopen"

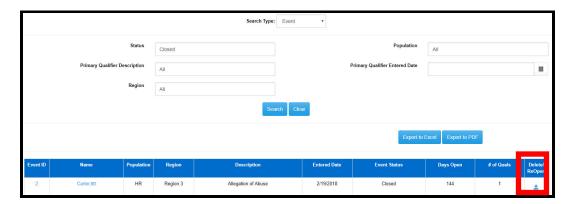

2. Select "Reason for Reopen", yes.

| Reopen Event                                                  |                                       |
|---------------------------------------------------------------|---------------------------------------|
| This request will reopen this event, do you want to proceed ? | DDCO Message                          |
| Reason for Reopen:                                            | Event has been successfully reopened. |
| Yes Cancel                                                    | С                                     |

3. User is redirected to the "Event Qualifier" page, where the Event Status=Open. The user must select the "Edit" button to enable changes.

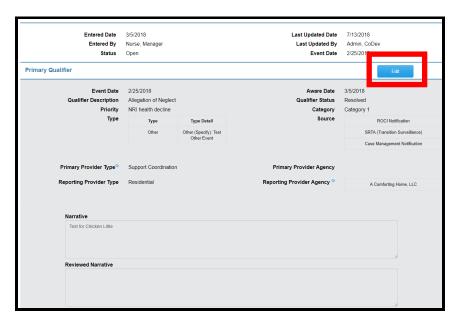

4. To enable Qualifier edits, the user must change the "Status" from "Resolved".

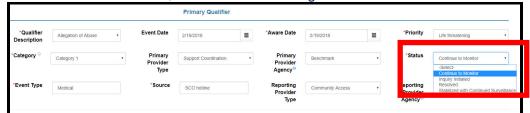

Tip-When Event Status is changed, any associated **Event Qualifier "Follow-Up's**" will Reopen with the same Status.

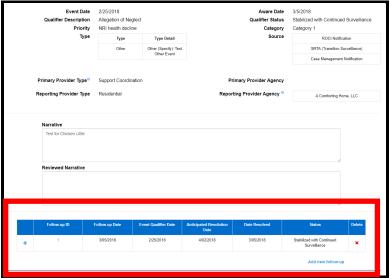

#### **CLOSE EVENT**

1. To Close Event, the qualifier "Status" must be set to "Resolved", and have an Event Date

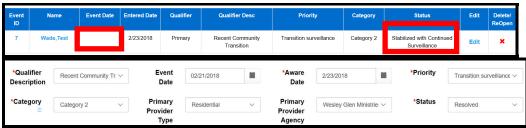

2. The Event Date has been entered and Status set to Resolved.

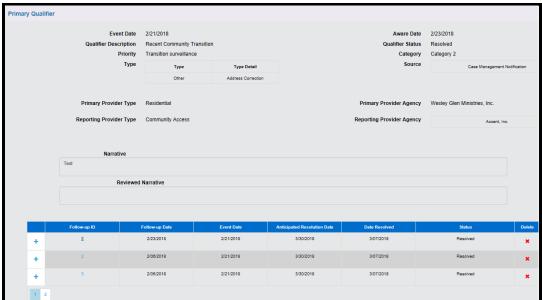

3. Event Status=Closed

| Event<br>ID | Name      | Population | Entered Date | Event Status | Days Open | # of Quals | Delete/<br>ReOpen |
|-------------|-----------|------------|--------------|--------------|-----------|------------|-------------------|
| 7           | Wade,Test | HR         | 2/23/2018    | Closed       | 12        | 1          | <b>±</b>          |

#### ADD EVENT FOLLOW-UP

Event Follow-Up can be added by the following user roles:

- Administrator
- Manager
- Regional Office
- 1. Follow-Ups can be added to Primary and Subsequent Qualifiers
- 2. Click in the Add New Follow-Up link

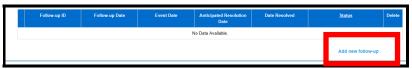

3. Complete require follow-up fields

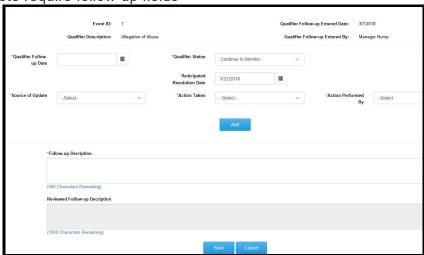

Tip: The "Action Preformed By" field is "conditional", where one selection may require additional information. Below is a sample.

Action Preformed By=Central Office Clinical, requires:

- Performed By
- Clinical Discipline
- Manager Name

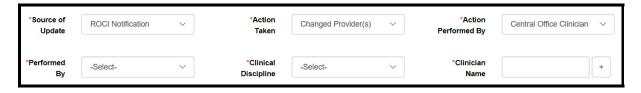

# Action Performed By=Field Office Manager, this requires:

- Clinical Discipline
- Manager Name-More than one can be entered

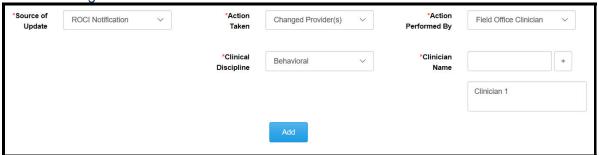

Action Performed By=Provider, this requires Performed By

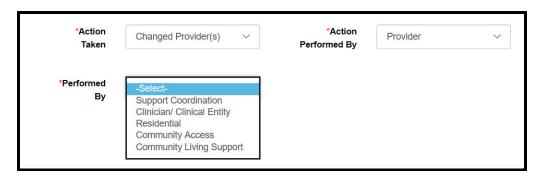

Preformed By=Manager/ Clinical Entity, this requires Provider Agency Name

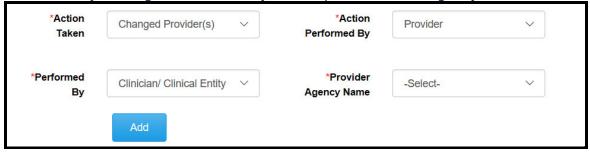

4. Click "Add".

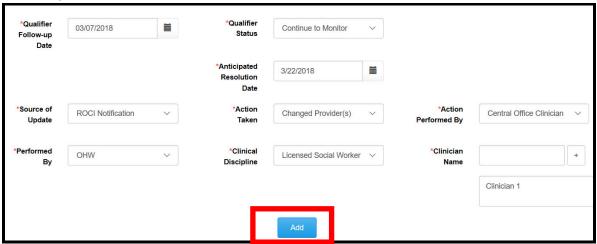

- 5. The Follow-Up details have been, "Add", but not saved
- 6. Enter the Follow-Up Description>Save

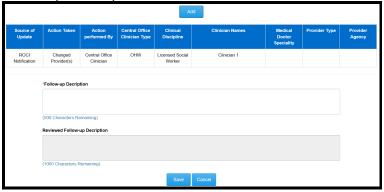

7. Successfully Added Event Follow-Up message displayed.

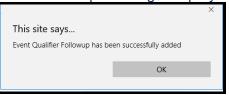

#### **DELETE EVENT FOLLOW-UP**

1. Administrators and Managers have capability to edit or delete Event Follow-Ups.

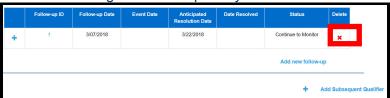

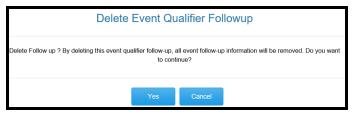

2. Click on the + to view Follow-Up details.

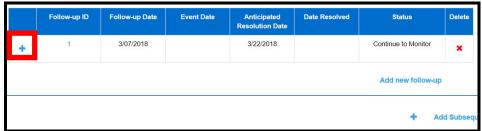

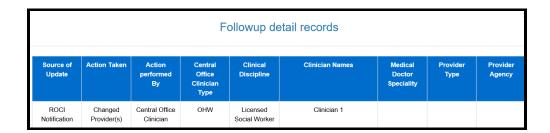

3. Click on the Follow-Up ID to edit qualifier and follow-up narrative.

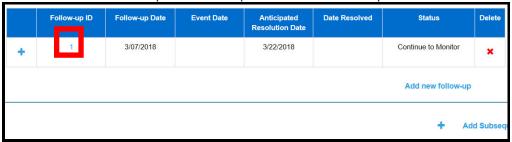

# EVENT QUALIFIER/EVENT FOLLOW-UP DASHBOARDS

The purpose of these Dashboards is to display incomplete Event Qualifier Reviewed Narratives an Event Follow-Up Descriptions by population type. Event Follow-Up Descriptions are included in the monthly DOJ report.

- 1. After logging into the DDCO application, the dashboards will be displayed on the Home page.
  - a. Note-Only Administrative Users can view these dashboards
- 2. The default view is displayed by the most recent "Last Modified Date"
- 3. All columns are sortable

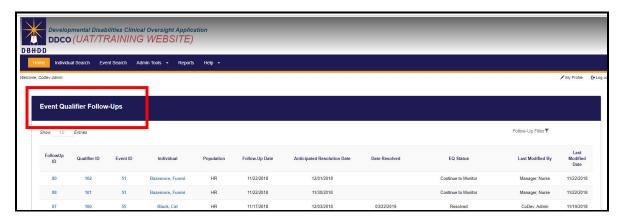

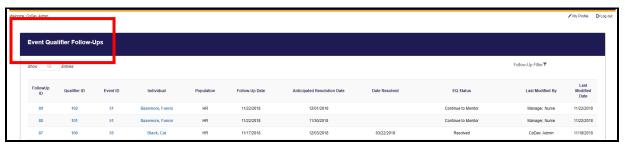

4. Each Dashboard has a filter to sort by Report Begin Date, Report End Date and Population Type

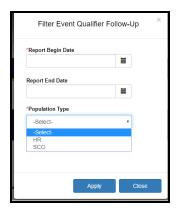

#### REGISTRATION

I. Users requesting access to the DDCO Application will complete the Registration.

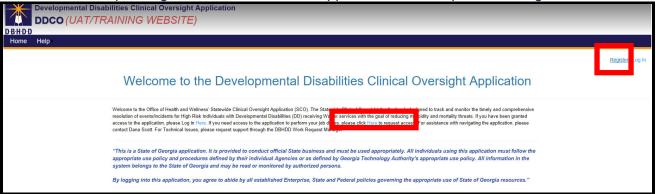

2. Complete all required fields and click Register

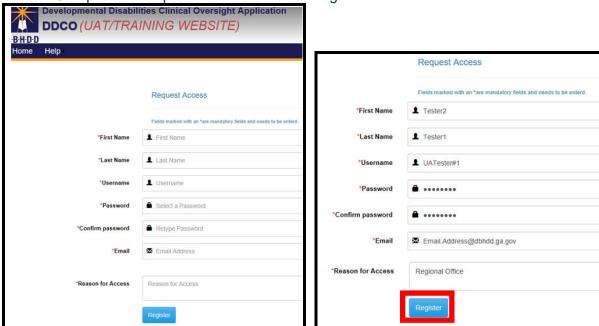

Message for Email Verification sent to user email request access

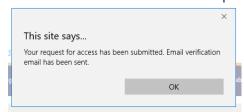

4. User will verify Email address by clicking on the below link.

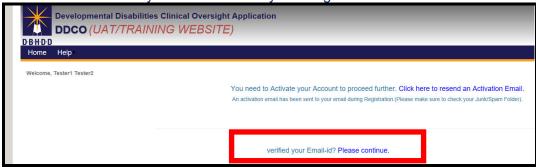

5. Verification email has been sent

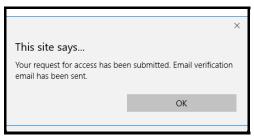

6. Email is sent to user requesting access registration has been received and is in Process.

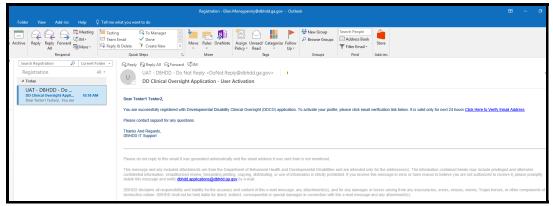

7. System Administrators have permissions Approve, Reject, Suspend, and Unlock user accounts

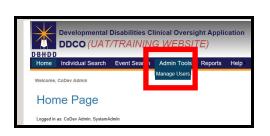

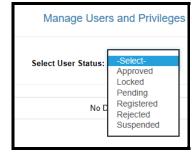

8. System Administrator will click on Modify User

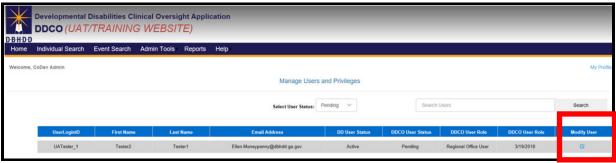

9. Users Status will default to "Pending".

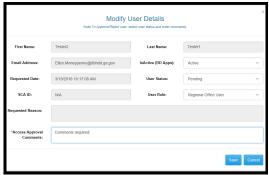

10. When Status is set to "Rejected", the user will receive email notification, account has been rejected.

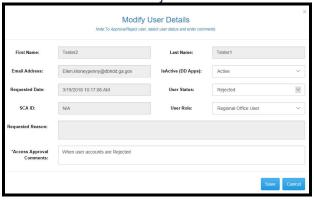

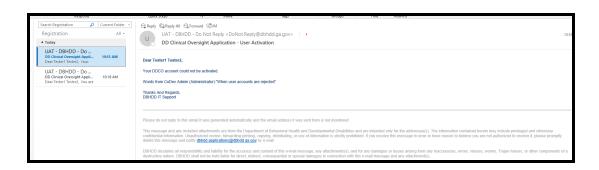

10. When Status is set to "Approved", the user will receive email notification, account has been approved and will contain the userid.

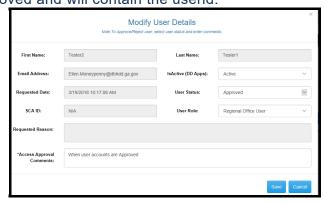

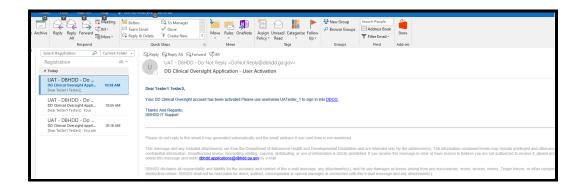

# **FORGOT PASSWORD**

1. Select Forgot Password/Need Help link

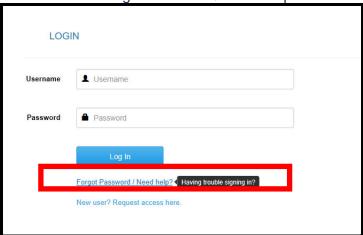

2. Enter Username>Send Email

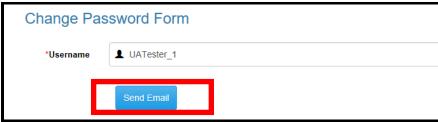

3. Sent Message Confirmation is displayed

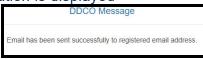

4. Open Password Reset email>Click Here to Reset Password

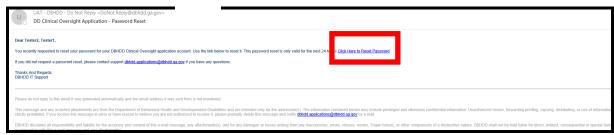

\*\* Users must change password within 24 hours.

# 5. Complete form>Change Password

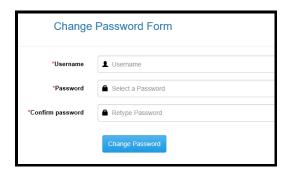

Password has been changed.